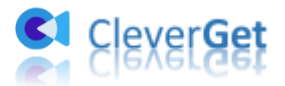

# <span id="page-0-0"></span>**CleverGet Roku Channel Downloader User Guide**

Product: [http://www.cleverget.com/roku-channel-downloader/](http://www.cleverget.com/roku-channel-downloader/?guide=cleverget-roku-channel-downloader)

Download: [https://www.cleverget.com/downloads/cleverget.html](https://www.cleverget.com/downloads/cleverget.html?guide=cleverget-roku-channel-downloader)

User guide: [https://www.cleverget.com/user-guide/roku-channel-downloader.html](https://www.cleverget.com/user-guide/roku-channel-downloader.html?guide=cleverget-roku-channel-downloader)

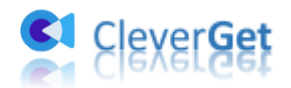

# **Content**

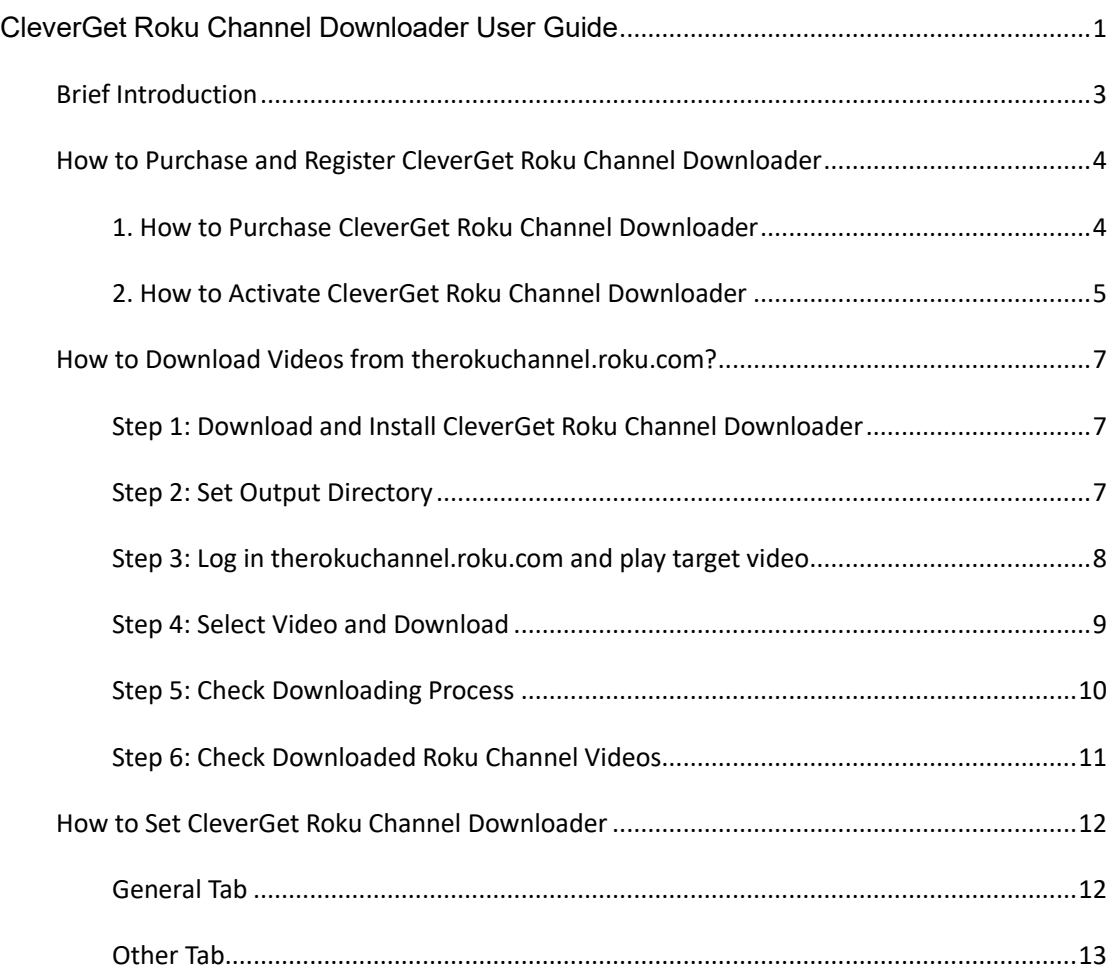

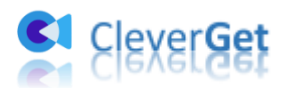

# <span id="page-2-0"></span>**Brief Introduction**

**CleverGet Roku Channel Downloader** is specifically designed for downloading on-demand videos from therokuchannel.roku.com. As a professional Roku Channel video downloader tool, it could download on-demand videos including movies and TV shows from therokuchannel.roku.com to MP4/MKV files at up to 1080P resolution with selected subtitles and audio tracks, if ever provided. It lets you play and watch movies and TV shows from Roku Channel offline freely, with no annoying ads.

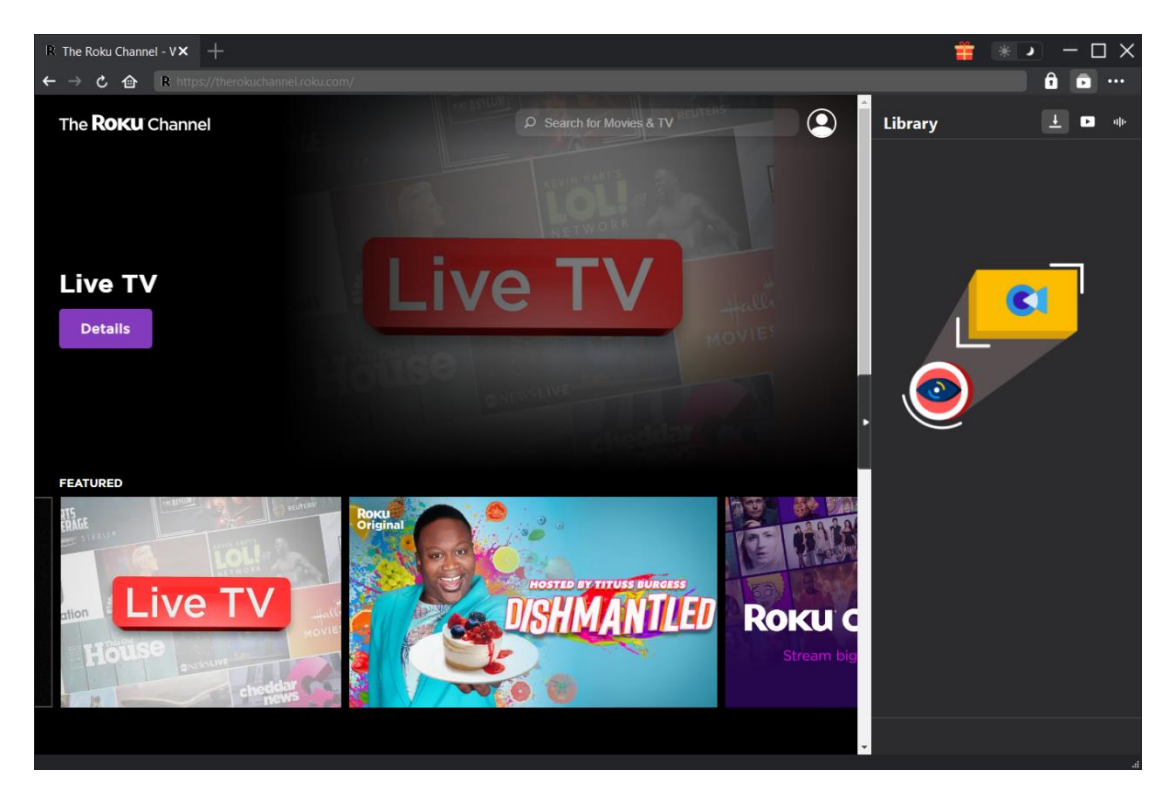

#### **Main features of CleverGet Roku Channel Downloader**:

- 1. Download on-demand videos from therokuchannel.roku.com at up to 1080P resolution.
- 2. Download and save Roku Channel movies and TV shows to MP4/MKV files for unlimited offline watching.
- 3. Downloaded selected subtitles and audio tracks from Roku Channel videos.
- 4. Save subtitles in external SRT/SUP files or pack into output video file.
- 5. Download Roku Channel videos for offline watching with ads removed.
- 6. Built-in browser to log in therokuchannel.roku.com, play and watch movies and TV shows.
- 7. Provide detailed information like title, length, quality, frame rate, etc.

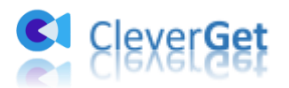

# <span id="page-3-0"></span>**How to Purchase and Register CleverGet Roku Channel Downloader**

#### <span id="page-3-1"></span>**1. How to Purchase CleverGet Roku Channel Downloader**

CleverGet Roku Channel Downloader free version enables you to downloads up to 3 videos from therokuchannel.roku.com. You could upgrade to registered version for unlimited downloads. There are 2 types of registration codes: 1-year license code and lifetime license code. You need to firstly purchase a registration license before you could register and activate CleverGet Roku Channel Downloader.

A: Purchase license from CleverGet website

1. Open [CleverGet Roku Channel Downloader product page](https://www.cleverget.com/roku-channel-downloader/?guide=cleverget-roku-channel-downloader) and then click the "Buy Now" button. Choose license type and proceed to complete the payment. The license code will be sent to your E-mail box in no time.

2. Or directly open [purchase page of CleverGet](https://www.cleverget.com/purchase.html?guide=cleverget-joyn-downloader) and then select CleverGet Roku Channel Downloader module and validation. After that, click "Check Out Now" button to proceed and complete the payment.

B: Purchase license from CleverGet program

3. On CleverGet program, click the three-dot icon \*\*\* and then open the "Buy Now" button on the drop-down menu to enter the purchase page of CleverGet. Then choose the module(s) and validation to proceed as mentioned above.

4. Or, click the "Activate" button  $\Box$  on CleverGet program to enter "Activation Center". Choose the modules you want to purchase and then click "Buy Now" button. On the purchase page of CleverGet modules, choose the right module and validation and then complete the payment.

5. Or, if you have already purchased and activated CleverGet modules, on the "Registration Center" interface, you could see "Renew" button right next to any activated module, by clicking which you could purchase a renewal license code to renew the usage.

**Note**: You could purchase license of any module of CleverGet or CleverGet package in the ways mentioned above. The more modules you purchase, the higher discount you get.

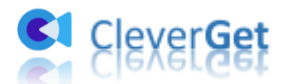

# <span id="page-4-0"></span>**2. How to Activate CleverGet Roku Channel Downloader**

Open your email boxes to get the license. Copy the license code you have purchased, and then follow the below guide to register and activate CleverGet Roku Channel Downloader module:

A. On CleverGet program, click the "Activate" button **that** to enter "Activation Center". Paste

the registration code into the code box. Tap "Enter" key on keyboard or click  $\rightarrow$  button to activate.

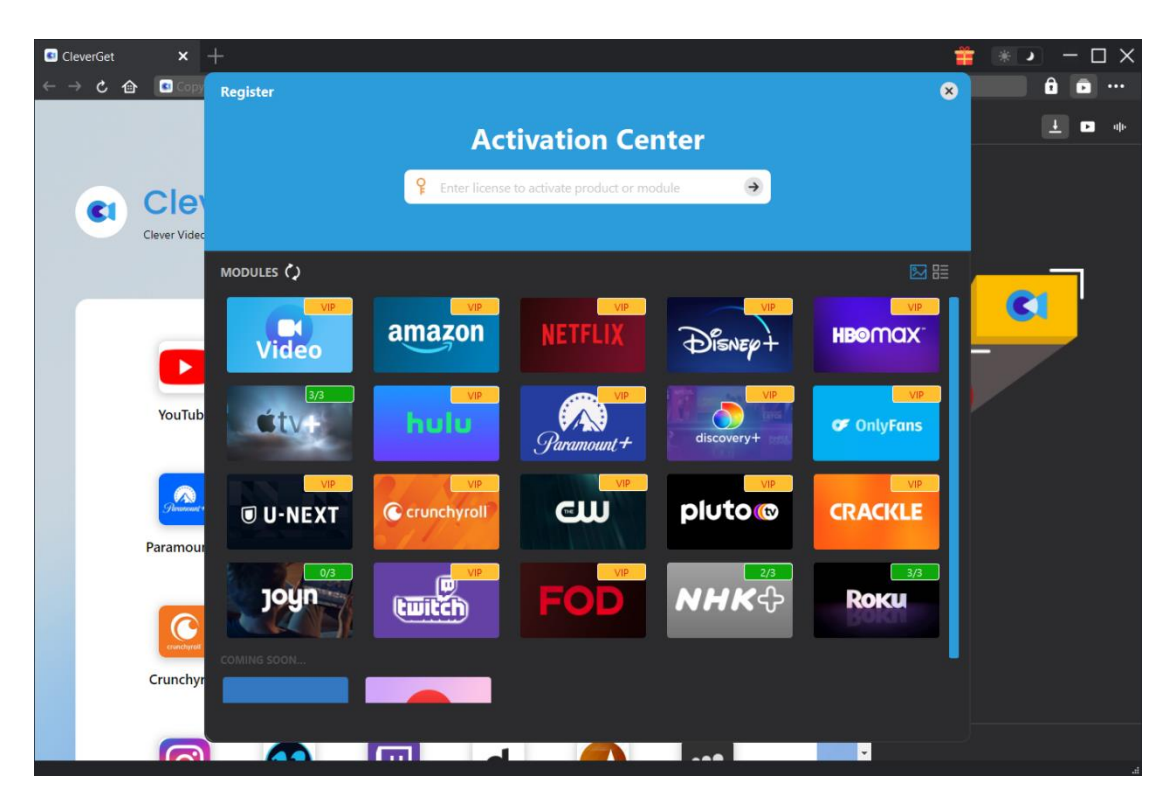

B. Or, on CleverGet program, click the three-dot icon \*\*\* and then click the "Register" option to enter "Activation Center" for activating CleverGet Roku Channel Downloader with valid registration code you've already purchased.

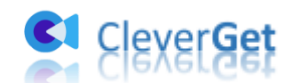

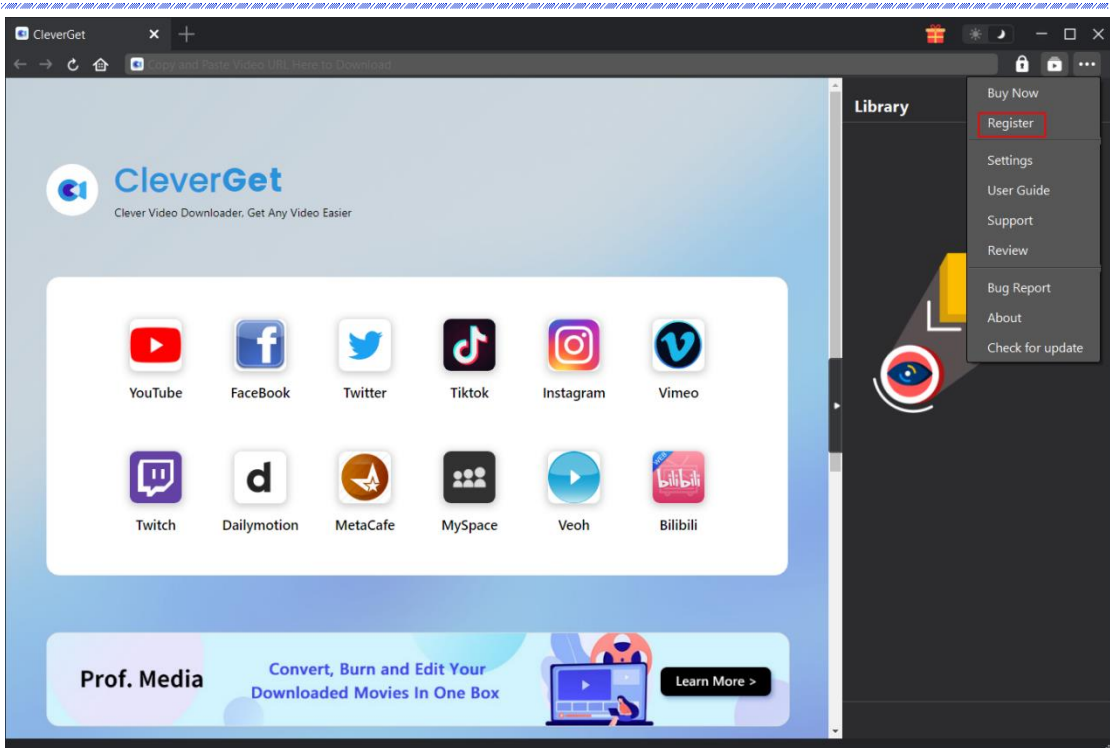

**Note**: Make sure your computer is well connected to the Internet for license activation. And there should be no space between letters of the license code.

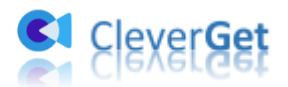

### <span id="page-6-0"></span>**How to Download Videos from therokuchannel.roku.com?**

As a professional Roku Channel video downloader, CleverGet Roku Channel Downloader can download videos from therokuchannel.roku.com at high quality, with subtitles and audio tracks if ever provided. Follow the below guide to learn how to use CleverGet Roku Channel Downloader to download videos from therokuchannel.roku.com.

# <span id="page-6-1"></span>**Step 1: Download and Install CleverGet Roku Channel Downloader**

Firstly, free download and install CleverGet Roku Channel Downloader on your computer. Download and install the right version according to your computer OS.

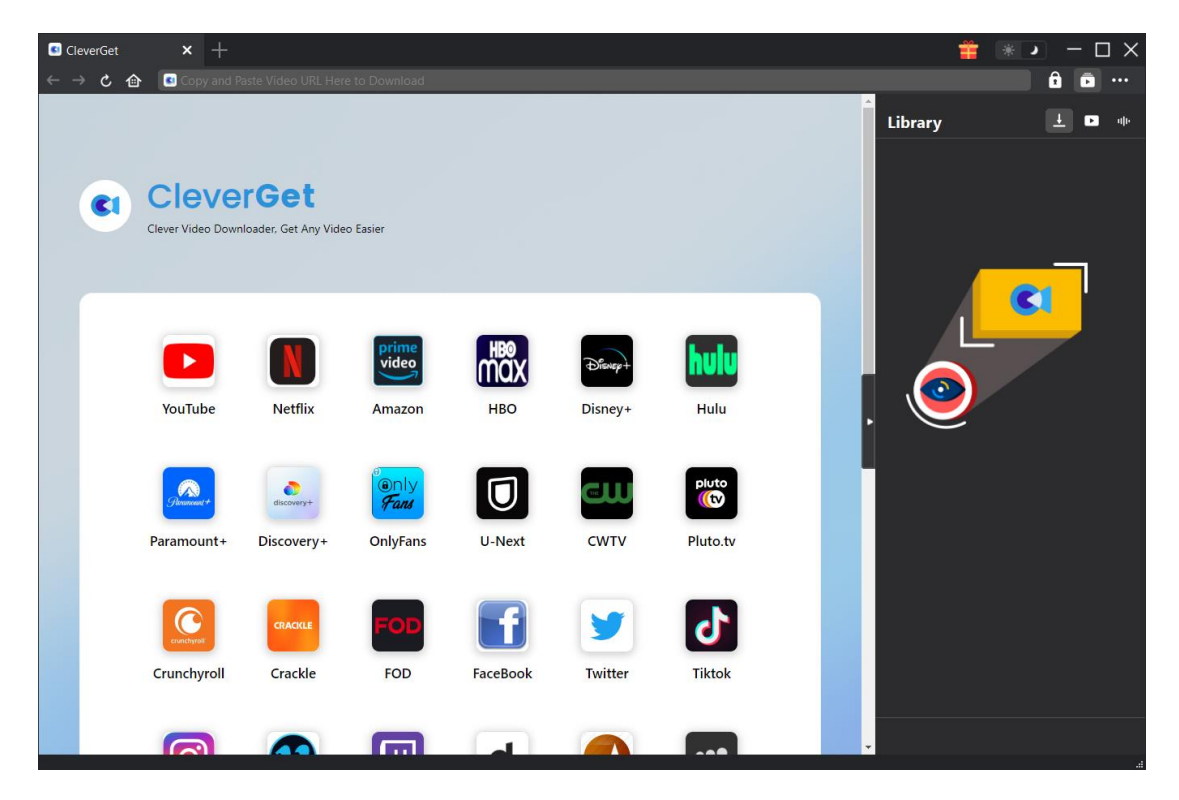

**Note**: CleverGet Roku Channel Downloader is a module built in [CleverGet](https://www.cleverget.com/?guide=cleverget-roku-channel-downloader) program.

#### <span id="page-6-2"></span>**Step 2: Set Output Directory**

On the top-right corner of CleverGet program, click the three-dot icon \*\*\* and then click "Settings" option to open "Settings" panel. Under "General" tab, you can set output directory in

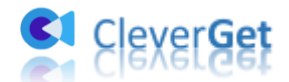

the "Save Video To" box, and change other settings like program UI language, appearance, max download tasks, etc. Checking "Create subfolder for each module" option will save online videos in sub-folder of corresponding modules. Finally, click "Save" button.

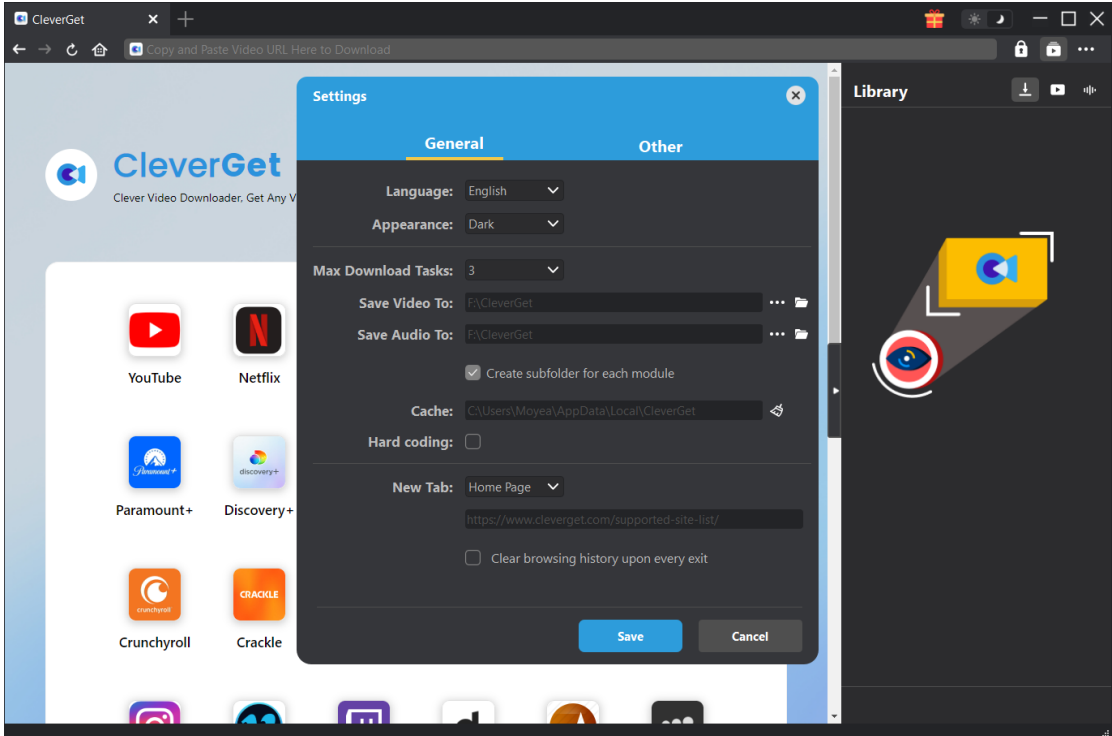

# <span id="page-7-0"></span>**Step 3: Log in therokuchannel.roku.com and play target video**

Open the therokuchannel.roku.com within CleverGet, and search for target video for downloading from therokuchannel.roku.com website. Play back the target video you want to download. Log into your account within CleverGet if it's needed.

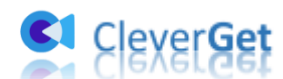

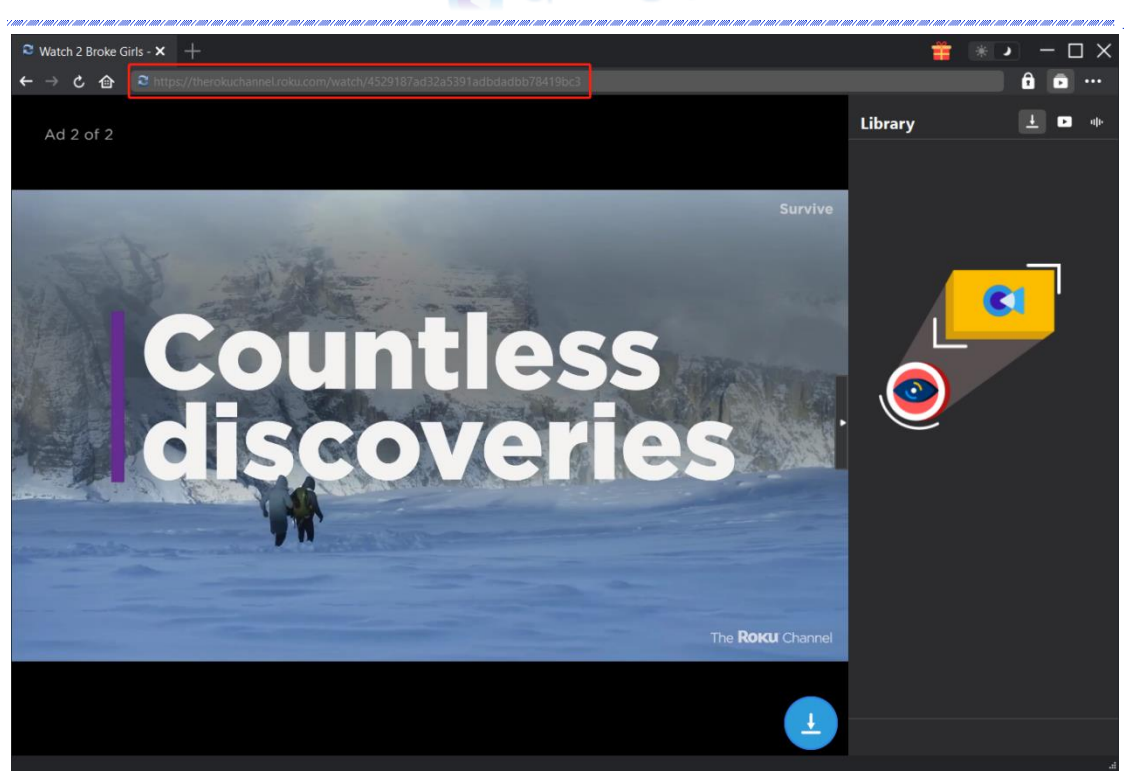

**Note**: Make sure the video you are going to downloaded is being played back for parsing. Otherwise CleverGet will fail to analyze the video URL.

# <span id="page-8-0"></span>**Step 4: Select Video and Download**

Once you have started playing back the target Roku Channel video, click the download icon at the bottom right corner to let CleverGet Roku Channel Downloader parse the video URL. If CleverGet Roku Channel Downloader successfully parses the video, it will pop up a "Download" interface with all available download options in different quality/resolution, frame rates and sizes. Choose the one you want to download and then click the blue "Download" button to start downloading videos from therokuchannel.roku.com.

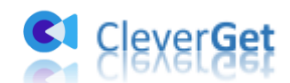

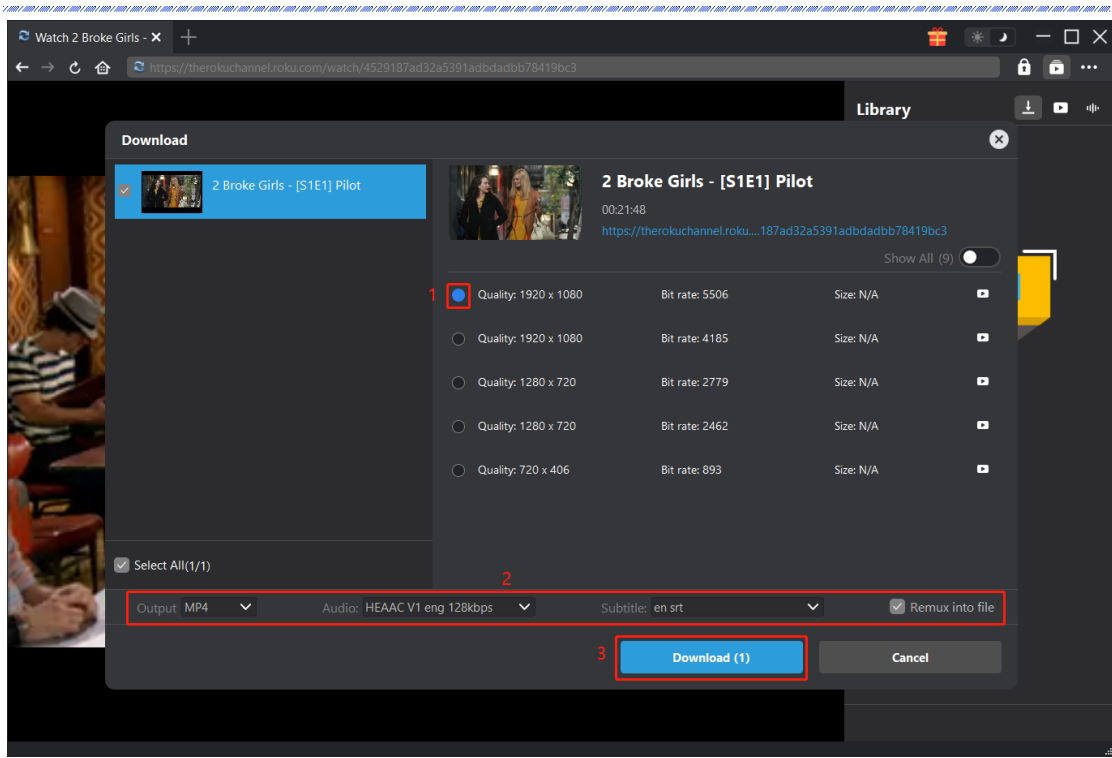

# <span id="page-9-0"></span>**Step 5: Check Downloading Process**

On the right sidebar of CleverGet, you could view the downloading progress under the "Downloading"  $\begin{array}{|c|c|} \hline \textbf{L} & \textbf{t} \textbf{a} & \textbf{b} \textbf{b} \\ \hline \textbf{c} & \textbf{a} & \textbf{b} \textbf{c} & \textbf{c} & \textbf{d} & \textbf{c} \textbf{b} \textbf{c} & \textbf{d} & \textbf{c} \textbf{b} \textbf{c} \textbf{c} \textbf{d} & \textbf{b} \textbf{c} \textbf{b} \textbf{c} \textbf{c} & \textbf{c} \textbf{b} \textbf{b} & \textbf{c} & \$ 

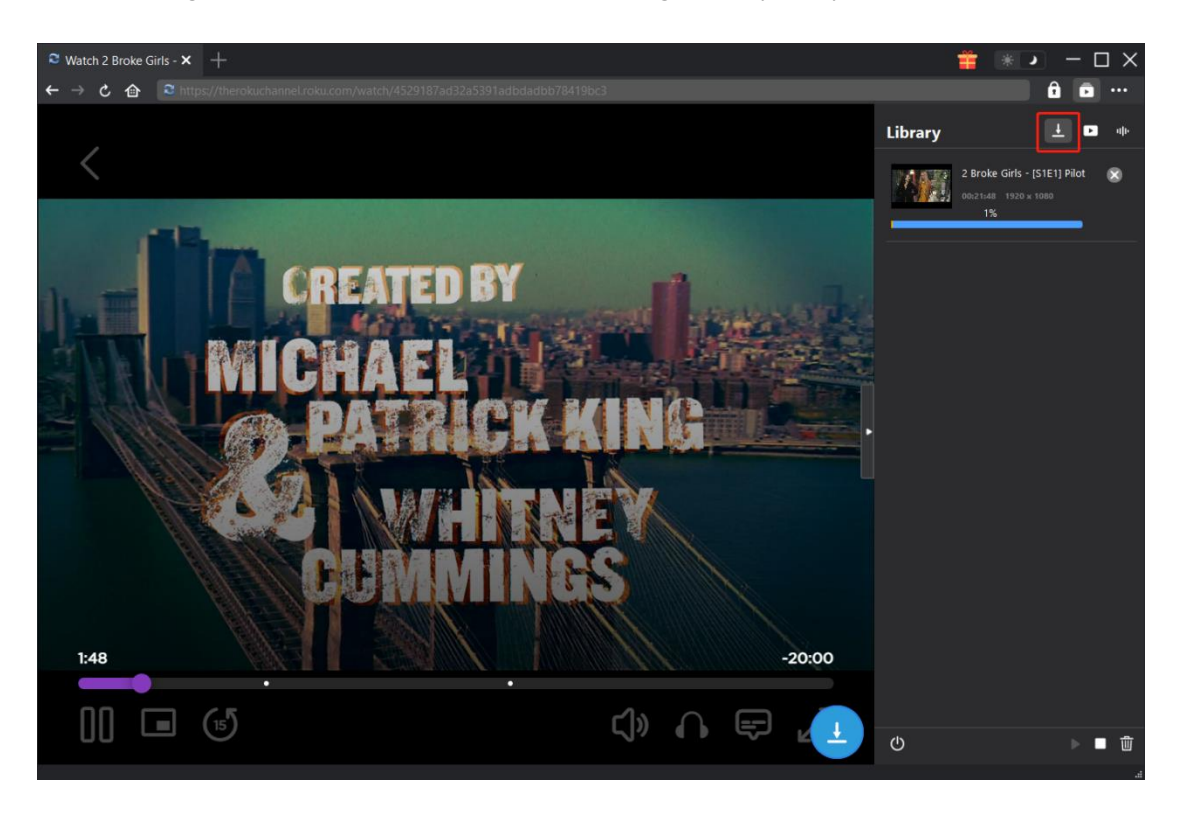

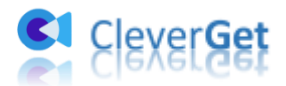

# <span id="page-10-0"></span>**Step 6: Check Downloaded Roku Channel Videos**

When downloading completes, it will automatically open the downloaded panel under the "Video"

tab  $\Box$ . Click "Play" button on the thumbnail of downloaded file to play it back with your default media player, open it with **[Leawo Blu-ray Player](https://www.leawo.org/blu-ray-player/?guide=cleverget-joyn-downloader)**, burn to disc, delete it, or open source web page.

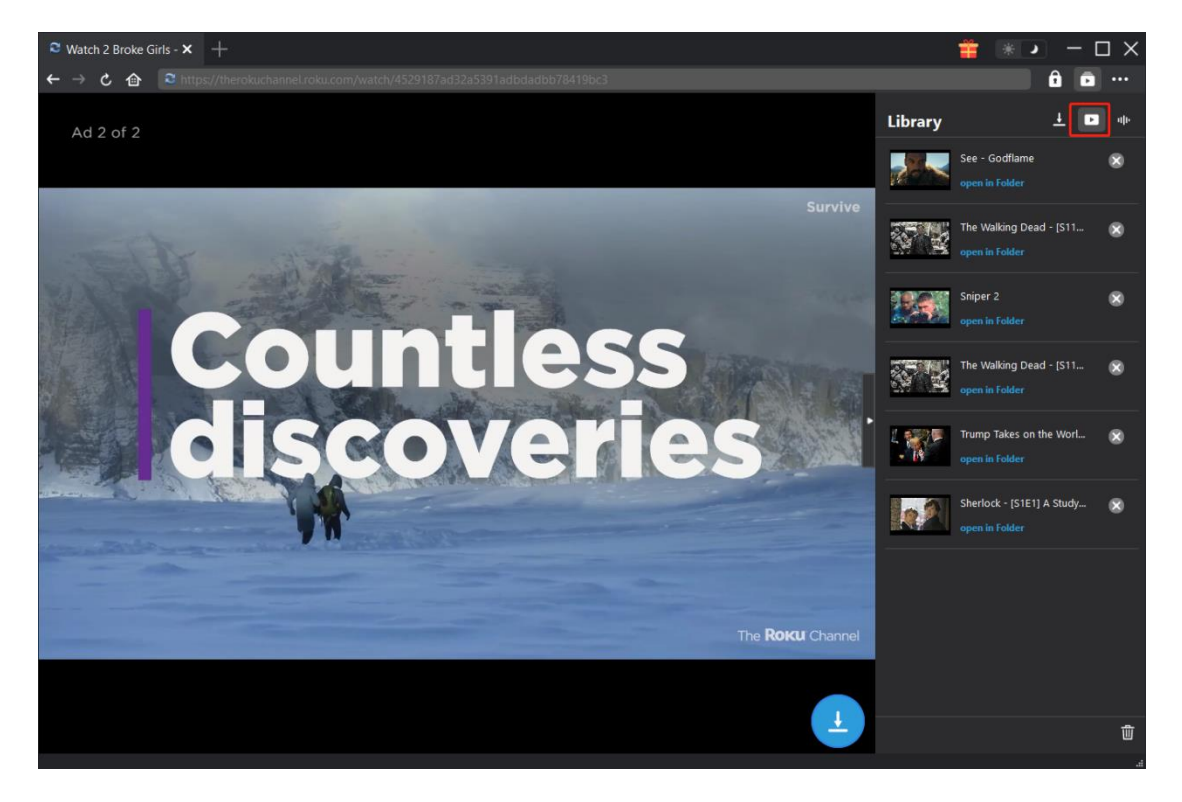

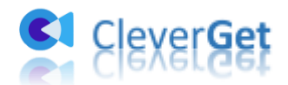

# <span id="page-11-0"></span>**How to Set CleverGet Roku Channel Downloader**

On the top right corner of CleverGet, click the three-dot icon and then you could see a drop-down menu, which includes multiple options: Buy Now, Register, Settings, User Guide, Support, FAQ, Review, Bug Report, About and Check for update. Click any option to get help you need.

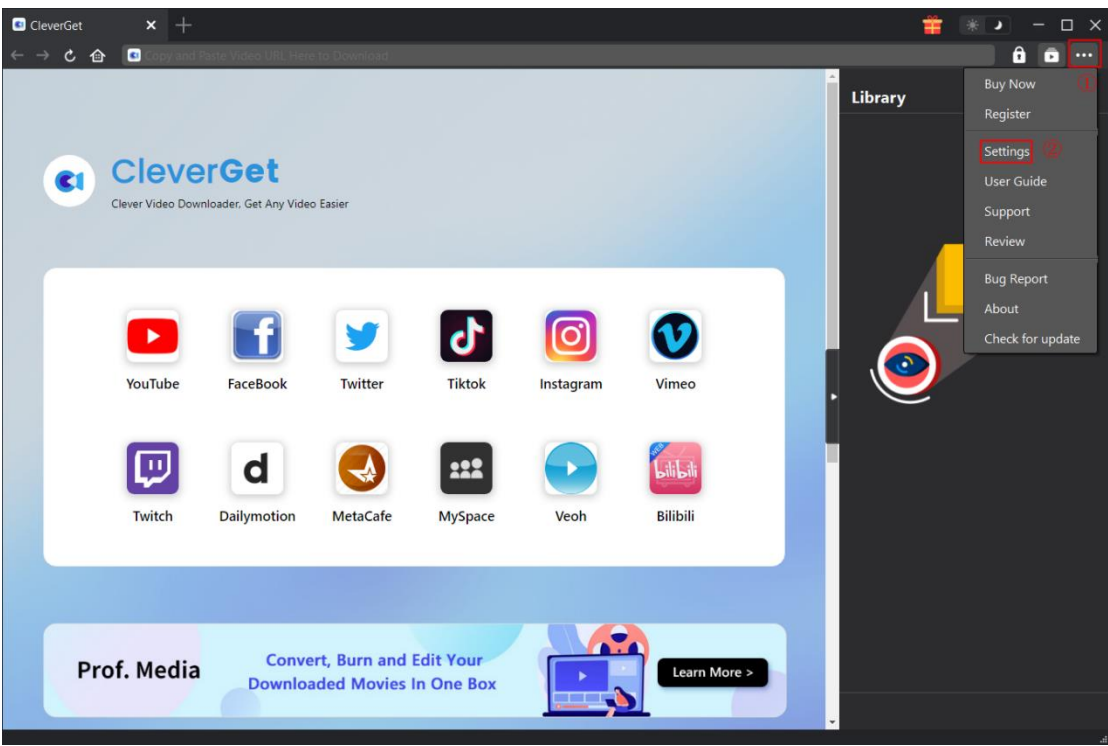

To change the default settings of CleverGet, click the "Settings" option on the drop-down menu to enter "Settings" panel.

#### <span id="page-11-1"></span>**General Tab**

In the "General" tab, you can find almost all default settings to improve your downloading experience. Here we have:

1. **Language**: Change interface language from 5 languages: English, Chinese (Simplified), Japanese, German, and French.

2. **Appearance**: Switch between light and dark modes. Or, change it directly by clicking "Light/Dark

Mode" icon  $\ddot{\bullet}$  on the main interface.

3. **Max Download Tasks**: Decide how many tasks CleverGet could process at the same time, from 1 to 5.

4. **Save Video To**: View default directory for saving downloaded videos, and change it according to

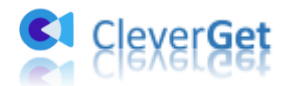

personal preferences.

5. **Save Audio To**: View default directory for saving downloaded audios, and change it according to personal preferences.

6. **Create subfolder for each module**: Automatically create subfolders for all modules if checked. Save and classify downloaded videos to corresponding module's subfolders.

7. **Cache**: Show you the program browser cache address, and access to clear cache in one click, aiming to help fix issues like program crash, program getting stuck, etc.

8. **Hard coding**: Check this to use your GPU graphics card for coding the downloaded file, which is much faster but has higher requirement on computer hardware configuration.

9. **New Tab**: Choose to open a new tab to home page, default page or blank page.

10. **Clear browsing history upon every exit**: Check to let CleverGet clear browsing history every time CleverGet program is closed.

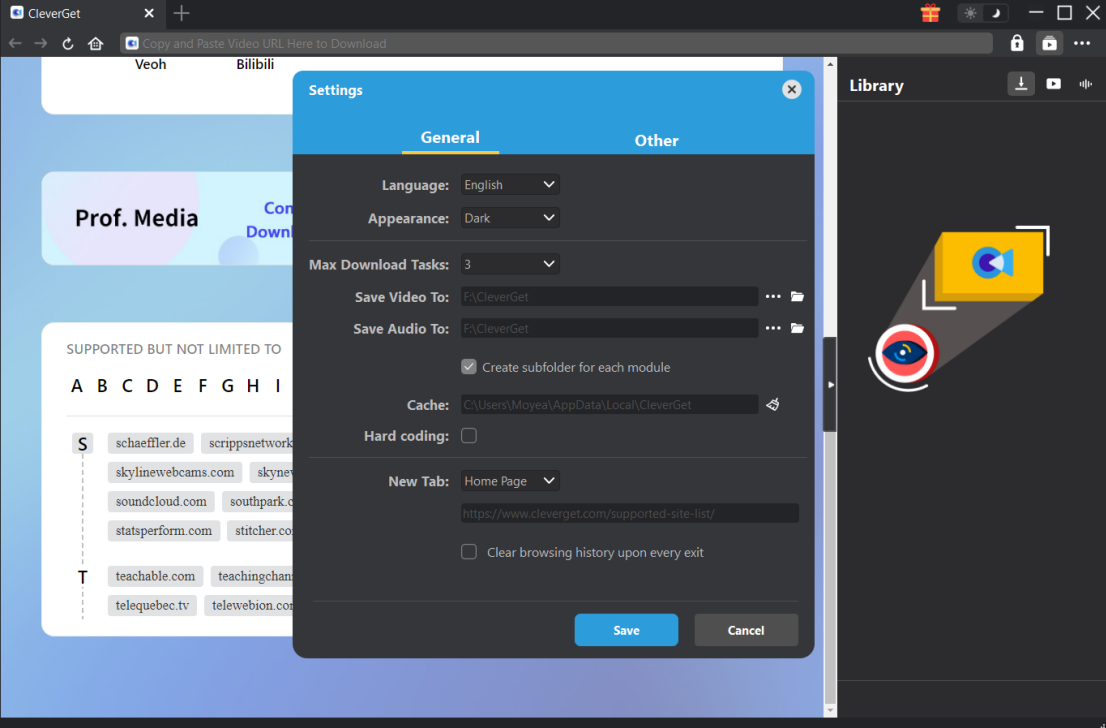

#### <span id="page-12-0"></span>**Other Tab**

Open Other tab to enable/disable "Automatic Update" feature and set frequency that you suppose CleverGet to check for update within "Check the Update" button.

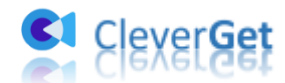

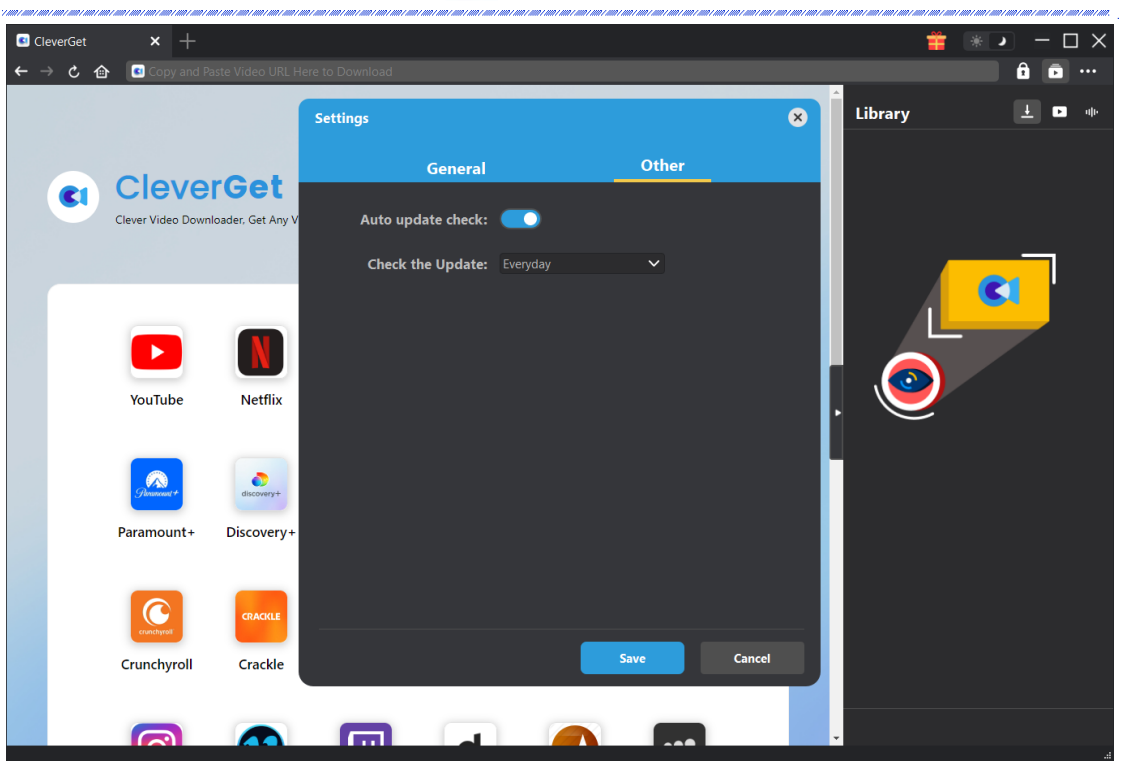

After all settings are finished, remember to click "Save" button to save all changes.